#### FCC PART 15, Warnings: Information to user:

Note: This equipment has been tested and found to comply with the limits for a Class B digital device, pursuant to Part 15 of the FCC Rules. These limits are designed to provide reasonable protection against harmful interference in a residential installation. This equipment generates, uses and can radiate radio frequency energy and, if not installed and used in accordance with the instructions, may cause harmful interference to radio communications.

However, there is no guarantee that interference will not occur in a particular installation. If this equipment does cause harmful interference to radio or televi-sion reception, which can be determined by turning the equipment off and on the user is encourages to try to correct the interference by one or more of the following measures:

- Reorient or relocate the receiving antenna.
- Increase the separation between the equipment and receiver.
- Connect the equipment into an outlet on a circuit different from that to which the receiver is connected.
- Consult the dealer or an experienced radio/TV technician for help.

#### **Caution:**

Changes or modifications not expressly approved by Shenzhen Autel Intelligent Tech. Co., Ltd. could void the user's authority to operate the equipment.

# **Table of Contents**

| 1. | Safe                 | ty Precautions and Warnings | 1  |
|----|----------------------|-----------------------------|----|
| 2. | Tool Information     |                             |    |
|    | 2.1                  | Tool Description            |    |
|    | 2.2                  | Specifications              | 3  |
|    | 2.3                  | Accessories                 |    |
|    | 2.4                  | Navigation Characters       | 3  |
|    | 2.5                  | Battery Replacement         |    |
|    | 2.6                  | Product Setup               |    |
|    | 2.7                  | Tool Information            |    |
|    | 2.8                  | Language Setup              | 7  |
| 3. | Diagnostics          |                             |    |
|    | 3.1                  | Activating                  | 8  |
|    | 3.2                  | Viewing Data                |    |
|    | 3.3                  | Deleting Data               |    |
| 4. | Prin                 | ting and Updating           | 14 |
| 5. | Warranty and Service |                             | 16 |
|    | 5.1                  | Limited One Year Warranty   | 16 |
|    | 5.2                  | Service Procedures          | 16 |
|    |                      |                             |    |

## 1. Safety Precautions and Warnings

To prevent personal injury or damage to vehicles and/or the TPMS tool, read this instruction manual first and observe the following safety precautions at a minimum whenever working on a vehicle:

- Always perform automotive testing in a safe environment.
- Wear safety eye protection that meets ANSI standards.
- Keep clothing, hair, hands, tools, test equipment, etc. away from all moving or hot engine parts.
- Operate the vehicle in a well ventilated work area: Exhaust gases are poisonous.
- Put blocks in front of the drive wheels and never leave the vehicle unattended while running tests.
- Use extreme caution when working around the ignition coil, distributor cap, ignition wires and spark plugs. These components create hazardous voltages when the engine is running.
- Put the transmission in PARK (for automatic transmission) or NEUTRAL (for manual transmission) and make sure the parking brake is engaged.
- Keep a fire extinguisher suitable for gasoline/chemical/ electrical fires nearby.
- Don't connect or disconnect any test equipment while the ignition is on or the engine is running.
- Keep the TPMS tool dry, clean, free from oil/water or grease. Use a mild detergent on a clean cloth to clean the outside of the code reader, when necessary.

# 2. Tool Information

## 2.1 Tool Description

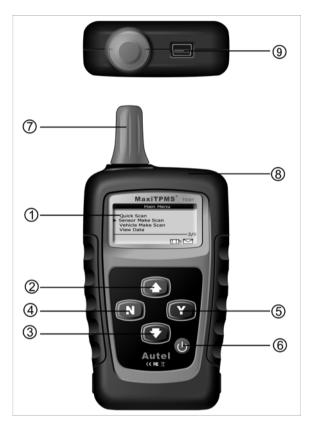

- ① LCD DISPLAY -- Indicates test results. Backlit, 128 x 64 pixel display with contrast adjustment.
- ② UP SCROLL BUTTON -- Moves up through menu and submenu items in menu mode. When more than one set of data were retrieved, moves down to next screens for additional data.
- ③ **DOWN SCROLL BUTTON** -- Moves down through menu and submenu items in menu mode. When more than one set of data were retrieved, moves down to next screens for additional data.

- ④ N BUTTON -- Cancels a selection (or action) from a menu or returns to previous menu.
- S Y BUTTON -- Confirms a selection (or action) from a menu, or returns to previous menu.
- <sup>6</sup> **POWER BUTTON --** Turns on/off the tool.
- ⑦ ANTENNA -- Sends signals to tire sensor to activate sensor.
- In RUBBER BOOT -- Protects the TPMS tool from drop, abrasion and etc.
- ③ USB PORT -- Used to connect the TPMS tool to your computer for updates and data printing.

## 2.2 Specifications

- 1) Display: Backlit, 128 x 64 pixel display
- 2) Operating Temperature: 0 to 50°C (32 to 122 F°)
- 3) Storage Temperature: -20 to  $70^{\circ}$ C (-4 to 158 F°)
- 4) Power: 9V battery
- 5) Dimensions: Length Width Height 178.3 mm (7.02") 82 mm (3.23") 28.8 mm (1.34")
- 6) NW: 0.5kg (1.1lb), GW: 0.7kg(1.54lb)

### 2.3 Accessories

- 1) Molded plastic case
- 2) USB cable
- 3) Magnet (For early model TPM sensors)
- 4) One 9-volt battery
- 5) User's Manual
- 6) CD software

## 2.4 Navigation Characters

Characters used to help navigate the TPMS tool are:

1) "▶" -- Indicates current selection.

- 2) "x/x" -- Indicates total items in a menu and their sequence.
- 3) "<sup>1</sup> -- Indicates there is data stored in the tool.
- 4) "**III**" -- Indicates battery volume.

## 2.5 Battery Replacement

The tool requires a 9V cell battery to operate. When the picon appears, replace the battery as instructed below:

- 1) Locate the battery cover on the back of the tool.
- 2) Remove the battery cover screw and slide the battery cover off.
- 3) Insert a 9V cell battery into the compartment.
- 4) Reinstall battery cover by sliding battery cover on and installing screw.
- Replace battery in time; otherwise the test results may be incorrect.
- If the tool is not used for a long period, remove the battery to prevent damage from battery leakage.

### 2.6 Product Setup

The tool allows you to make the following adjustments and settings:

- 1) **Contrast:** Adjusts the contrast of the LCD display.
- 2) **Backlighting:** Turns on/off backlighting.
- The Settings of the unit will remain until change to the existing settings is made.

#### To enter the setup menu

Use UP/DOWN scroll button to select System Setup from Main Menu, and press Y button.

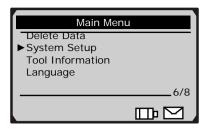

#### **Contrast Adjustment**

1) From System Setup menu, use UP/DOWN scroll button to select Contrast, and press Y button.

| System Se                                         | etup |
|---------------------------------------------------|------|
| <ul> <li>Contrast<br/>LCD Backlighting</li> </ul> |      |
|                                                   | 1/2  |
|                                                   |      |

2) Use UP/DOWN scroll button to adjust contrast.

|     | Contrast    |     |
|-----|-------------|-----|
| Con | trast (11%) |     |
|     |             |     |
| Use | to change ↓ |     |
| No  |             | Yes |

3) Press Y button to save your settings and return to previous menu.

#### Backlighting

1) Use **UP/DOWN** scroll button to select **LCD Backlighting** and press **Y** button.

| System Se                      | etup |
|--------------------------------|------|
| Contrast<br>► LCD Backlighting |      |
|                                | 2/2  |
|                                |      |

2) A message comes up asking your confirmation.

| Are you s | sure to turn |
|-----------|--------------|
| on LCD B  | acklighting? |
| No        | Yes          |

3) Press Y button to turn on backlighting or N button to turn it off.

## 2.7 Tool Information

The **Tool Information** function allows viewing of some important information such as serial number and software version number of the TPMS tool.

1) Use UP/DOWN scroll button to select Tool Information from Main Menu, and press Y button

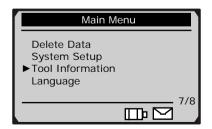

2) View tool information on unit screen.

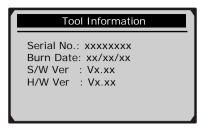

### 2.8 Language Setup

The **Language** is used to change the language of the menus and test results. The default language is English.

1) Use UP/DOWN scroll button to select Language from Main Menu, and press Y button

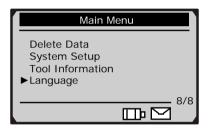

 Use UP/DOWN scroll button to select the desired language and press Y button to save your selection and return to previous menu.

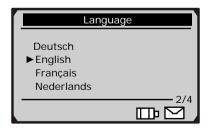

## 3. Diagnostics

### 3.1 Activating

The sensor activation function allows activating of TPM (Tire Pressure Monitoring) sensor to view sensor data such as sensor ID, frequency. It also send the sensor data to vehicle ECU to let the ECU learn the positions of sensors whenever tires and wheels are rotated or sensors are replaced.

#### There are three means of activating a TPM sensor:

- A: Sensor make: to activate the sensor by selecting sensor manufacturer.
- **B:** Vehicle make: to activate the sensor by selecting vehicle manufacturer, and model year.
- C. Quick scan: to activate the sensor by using the wave signal of the latest trigger event.
  - 1) Press **POWER** button to turn on the tool, and wait until the **Main Menu** comes up.
- 2) Point the antenna at a tire near the valve stem.

#### To activate by selecting sensor make

 Use UP/DOWN scroll button to select Sensor Make Scan from Main Menu, and press Y button to confirm.

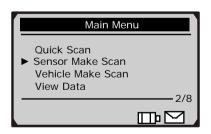

2) Use UP/DOWN scroll button to select the sensor manufacturer from Select Sensor Make menu, and press Y button to confirm.

| Select Sensor Make |     |  |
|--------------------|-----|--|
| Beru<br>▶ Ford     |     |  |
| Lear               |     |  |
| Pecific            | 2/9 |  |
|                    |     |  |

• If you do not know the sensor make your vehicle uses, use **UP/DOWN** button to select **Auto Scan** to detect the sensor automatically.

| Select Sensor Make |
|--------------------|
| ► Auto Scan        |
|                    |
| 9/9                |
|                    |

- 3) Wait a few seconds till the tool makes an audible alarm.
- 4) View retrieved data on screen.

| ID: 0X216843<br>Frequency: 315MHz<br>Mode: ASK |
|------------------------------------------------|
|                                                |

- If the sensor can not be detected, a "No sensor detected!" message shows on the screen.
- The tool automatically records retrieved data in html format.
- 5) Press N button to return to previous menu.

#### To activate by selecting vehicle make

1) Use UP/DOWN scroll button to select Vehicle Make Scan from Main Menu, and press Y button to confirm.

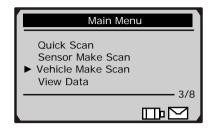

2) Use UP/DOWN scroll button to select vehicle manufacturer, and press Y button.

|                                                      | Select Vehicle Make |
|------------------------------------------------------|---------------------|
| <ul> <li>Acura<br/>Audi<br/>BMW<br/>Buick</li> </ul> |                     |
|                                                      | 1/38                |
|                                                      | $\square$           |

3) Use UP/DOWN scroll button to select vehicle model, and press Y button.

|                  | Select Model |
|------------------|--------------|
| MDX<br>RDX<br>RL |              |
| TL               | 1/5          |
|                  |              |

4) Use UP/DOWN scroll button to select year.

| Select            | Year |
|-------------------|------|
| ► 2004-06<br>2007 |      |
|                   | 1/2  |
| TRW               |      |

- 5) Press Y button to activate the sensor.
- 6) Wait a few seconds till the tool makes an audible alarm.
- 7) View retrieved data on screen.

| ID: 0x216843<br>Freq: 315MHz<br>Mode: ASK |  |
|-------------------------------------------|--|
|                                           |  |

8) Press N button to return to previous menu.

#### To activate by quick scan

The TPMS tool is able to memorize the make of the latest activated sensor. So the Quick Scan function is very useful for technicians to activate sensors of the same vehicle.

1) Use UP/DOWN scroll button to select Quick Scan from Main Menu, and press Y button to confirm.

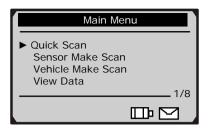

- 2) Wait a few seconds till the tool makes an audible alarm.
- 3) View retrieved data on screen.

| ID: 0x216843<br>Frequency: 315MHz<br>Mode: ASK |
|------------------------------------------------|
|                                                |

4) Press N button to return to previous menu.

#### 3.2 Viewing Data

The View Data function allows viewing of previously recorded sensor data. The tool is able to keep a maximum of 16 sets of sensor data. When more than 16 records are retrieved, it overwrites the oldest one automatically.

1) Use UP/DOWN scroll button to select View Data from Main Menu, and press Y button to confirm.

| Main Menu                                                              |
|------------------------------------------------------------------------|
| Quick Scan<br>Sensor Make Scan<br>Vehicle Make Scan<br>▶ View Data 4/8 |
|                                                                        |

2) View stored data on screen.

| ID: 0X216843<br>Frequency: 315MHz<br>Mode: ASK |      |
|------------------------------------------------|------|
|                                                | 1/16 |

- If no record is stored by the tool, a "**No record!**" message shows on the screen.
- 3) If there is more than one set of data were recorded by the tool, use **UP/DOWN** scroll button to view additional data.
- 4) Press N button to return to Main Menu.

### 3.3 Deleting Data

The Delete Data function allows deleting of all previously recorded sensor data.

1) Use UP/DOWN scroll button to select Delete Data from Main Menu, and press Y button to confirm.

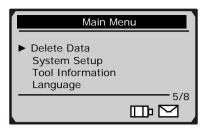

2) A prompt comes up asking your confirmation.

| Are you sur<br>delete recc |     |
|----------------------------|-----|
| No                         | Yes |

- If no record is stored by the tool, a "No record!" message shows on the screen.
- 3) If you want to delete records, press Y button to delete, and a message "**Deleted!**" comes up on the screen.
- 4) If you do not want to delete records, press N to return to Main Menu.

## 4. Printing and Updating

The tool allows user to update software and print out recorded sensor data.

• To and update software and print out retrieved data, you need the following tools:

TPMS tool A PC or laptop with USB ports A USB cable A 9V cell battery

#### Printing

The TPMS tool can be used as a plug-and-play USB device to view and print recorded reports.

- 1) Connect the tool to computer with the USB cable supplied.
- 2) View and print reports via the printer connected to your computer.

#### Updating

#### CAUTION: DO NOT try to update the tool when battery low.

- 1) Place included CD into CD-Drive, or download applications from our website: <u>www.auteltech.com</u> or our distributors' websites.
- Download the latest update file from our website: <u>www.auteltech.com</u> or our distributors' websites, and save it in your computer disk.
- 3) Follow onscreen instructions on your computer to install applications and drivers.
- 4) Launch Maxi-Link, and start updating application by selecting *TPMS Diagnostic and Service Tools*.
- 5) Hold **Y** button on the tool, and connect the scanner to computer with the USB cable supplied. Release **Y** button till the "Program Mode" message shows on tool screen.
- 6) Click **Select File** button to locate the latest update file you have recently downloaded.
- 7) Click **Update** button to start updating.

## 5. Warranty and Service

### 5.1 Limited One Year Warranty

Autel warrants to its customers that this product will be free from all defects in materials and workmanship for a period of one (1) year from the date of the original purchase, subject to the following terms and conditions:

- 1) The sole responsibility of Autel under the Warranty is limited to either the repair or, at the option of Autel, replacement of the code reader at no charge with Proof of Purchase. The sales receipt may be used for this purpose.
- 2) This warranty does not apply to damages caused by improper use, accident, flood, lightning, or if the product was altered or repaired by anyone other than the Manufacturer's Service Center.
- 3) Autel shall not be liable for any incidental or consequential damages arising from the use, misuse, or mounting of the code reader. Some states do not allow limitations on how long an implied warranty lasts, so the above limitations may not apply to you.
- 4) All information in this manual is based on the latest information available at the time of publication and no warranty can be made for its accuracy or completeness. Autel reserves the right to make changes at any time without notice.

### **5.2 Service Procedures**

If you have any questions, please contact your local store, distributor or visit our website at <u>www.auteltech.com</u>.

If it becomes necessary to return the code reader for repair, contact your local distributor for more information.